**Rylander Consulting**

[www.RylanderConsulting.com](http://www.rylanderconsulting.com/) sandy@rylanderconsulting.com 425.445.0064

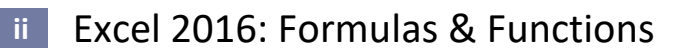

Version 04092017\_2042 © Rylander Consulting

## **Table of Contents**

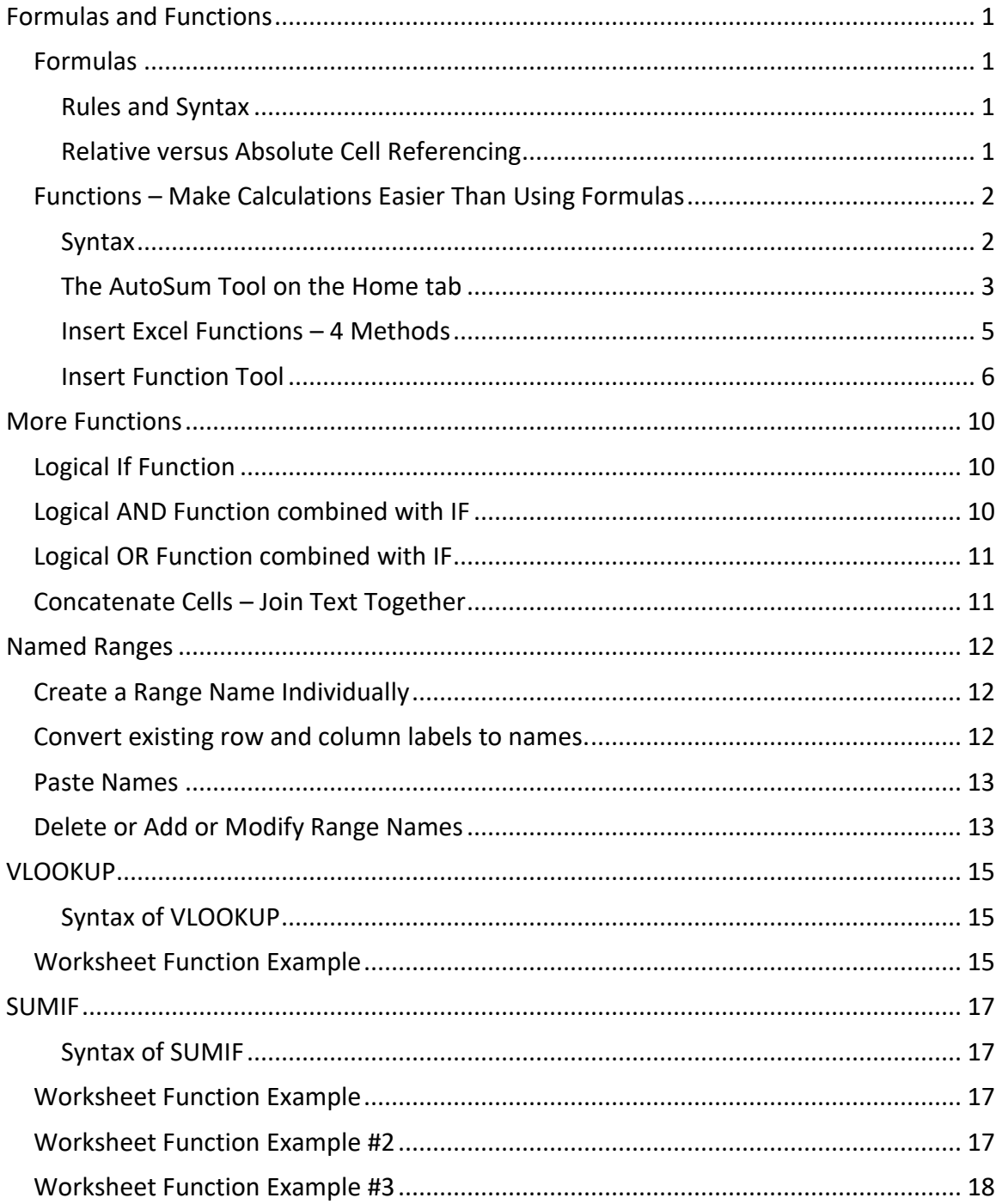

#### <span id="page-4-0"></span>**Formulas and Functions**

There is a whole new formula bar in Excel 2013 to make entering Formulas and Functions easier.

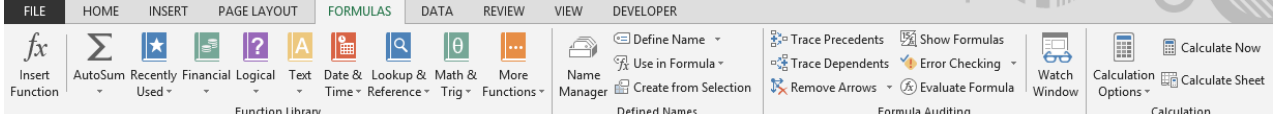

#### <span id="page-4-1"></span>**Formulas**

<span id="page-4-2"></span>**Rules and Syntax**

All Formulas or Functions start with an "=" Formulas use these operators (all of these operators can be found on the numeric keypad) and are calculated in the following order:

- "\*" Multiplication
- "/" Division
- "+" Addition
- "-" Subtraction

Example of a Formula and its Answer:

#### **=5+4\*2 would the answer be 18 or 13?**

**IMPORTANT**: The answer would be 13 because the Mathematical Hierarchy states the multiplication and division always occur before addition and subtraction unless parenthesis are used. If parentheses are used, that operation will override the default hierarchy. In other words, if you wish the answer to be 18, the formula must be  $= (5+4)*2.$ 

#### <span id="page-4-3"></span>**Relative versus Absolute Cell Referencing**

#### **Relative Cell Reference**

When you type a formula or function in a cell (like the one shown below -B2+C2) you would then generally copy or fill that formula to the cells remaining cells. If the formula were truly copied, each cell would contain =B2+C2 which, in this case, would not be what you want. You would want Excel to increase the row number for you as you copied the formula down to the other cells, which it does! Notice that =B2+C2 becomes =B3+C3 and then =B4+C4 etc. This same technique would increase/decrease column letters if you copied to the right or left. Relative cell referencing is the default in Excel.

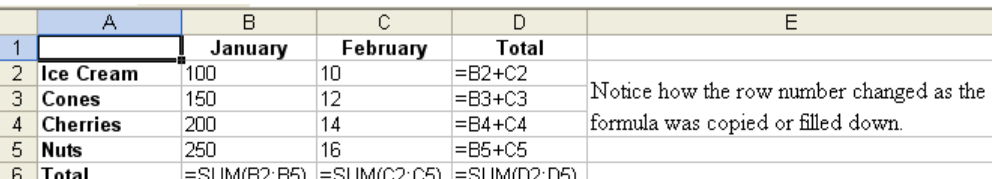

#### **Absolute Cell Reference**

There are times, however that you do NOT want relative cell addressing. Sometimes you need your reference to stay put. That is when Absolute cell addressing comes into play. To make a cell reference absolute, press F4 in the part of the formula you want to stay referencing the same cell. F4 makes an address absolute by placing dollar signs (\$) in front of the column letter and row number (i.e. \$B\$4). This means that as you copy that formula, the reference to \$B\$4 will not change.

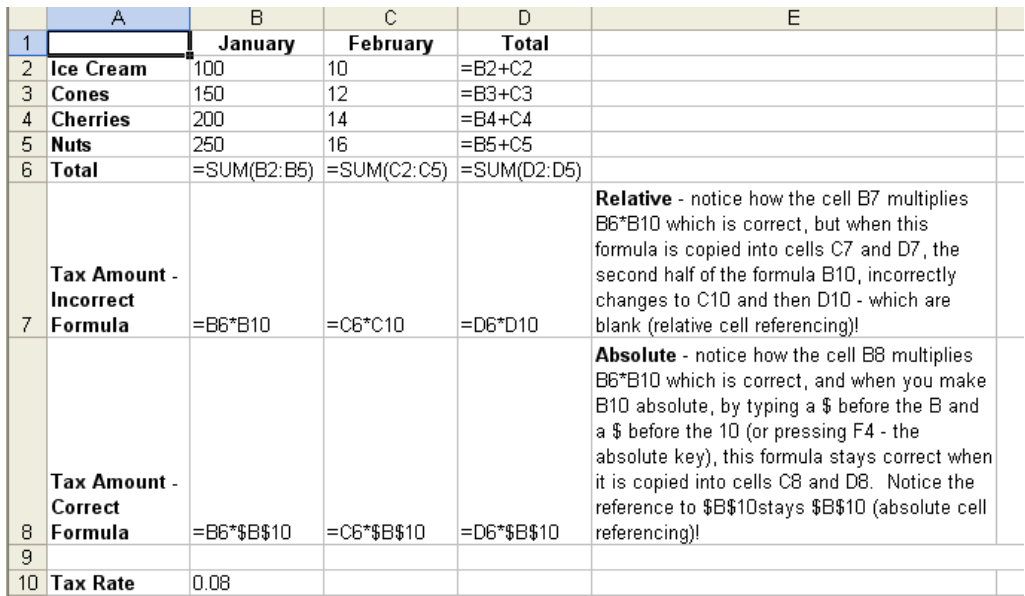

#### <span id="page-5-0"></span>**Functions – Make Calculations Easier Than Using Formulas**

Example – add B5 through B10 Using a formula: =B5+B6+B7+B8+B9+B10 Using the formula to Add a Range: =SUM(B5:B10)

#### <span id="page-5-1"></span>**Syntax**

The syntax of a function is generally "=*function name(range)"* see examples below

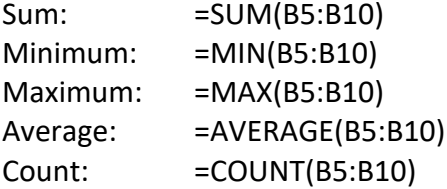

#### <span id="page-6-0"></span>**The AutoSum Tool on the Home tab**

#### **Sum a Column**

Using the example below:

- 1. **Click in cell B9**  the cell directly below the data.
- 2. Click the **AutoSum tool**. Notice that the cells it thinks you want to add have a marquis, a dotted line, around them.
- 3. If the cells you wish to add have a marquis around them, simply press **Enter or click the AutoSum tool again to remove the marquis.**

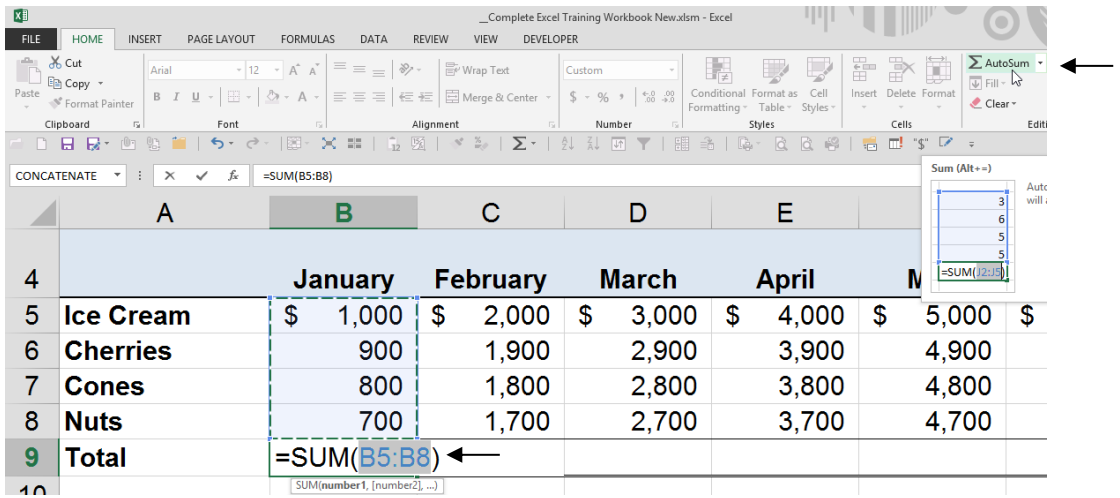

#### **Sum Multiple Columns**

4. Select all the cells where you want the totals to appear.

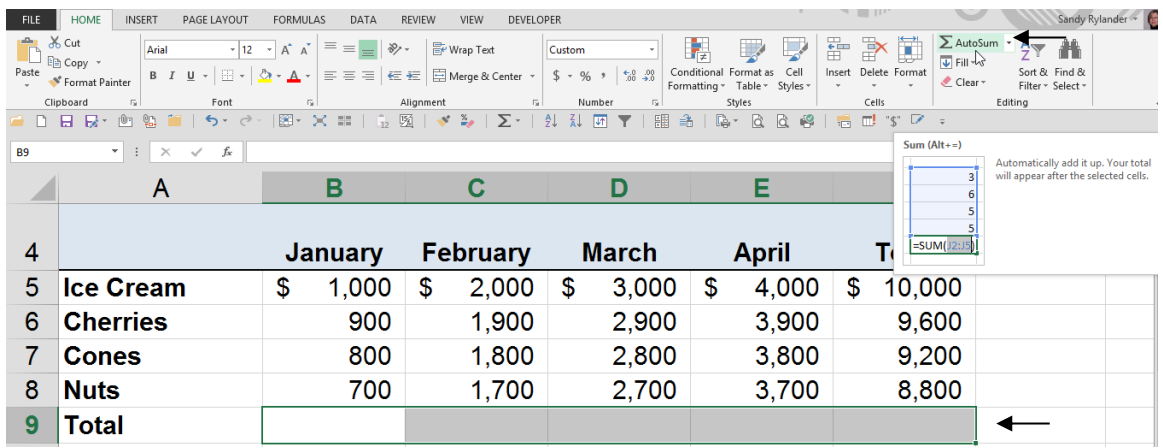

#### 5. Click the **AutoSum tool**

*(i.e. Select B9:F9 to sum all the rows at once, or F5:N9 to sum all the columns at once.)*

#### **Sum Rows and Columns Simultaneously**

- 6. Select the data you wish to add plus one extra row and one extra column. *(so Excel knows where you want the totals to appear).*
- 7. Click the **AutoSum** tool.

*(i.e. in the example above, select B5:F9 to sum all the rows and columns at once.)*

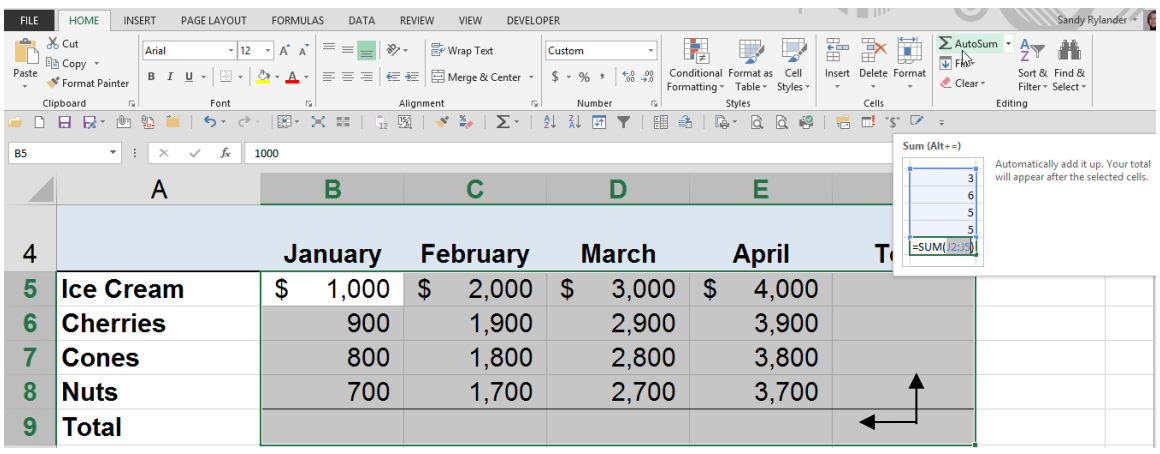

**Tip!** If there are any gaps in your data (i.e. blank cells) it is a good idea to select the data in addition to the cell where you want the total to appear, before clicking the AutoSum tool. This will cause Excel to include all highlighted cells in the total, rather than stopping at the first blank cell. See example below.

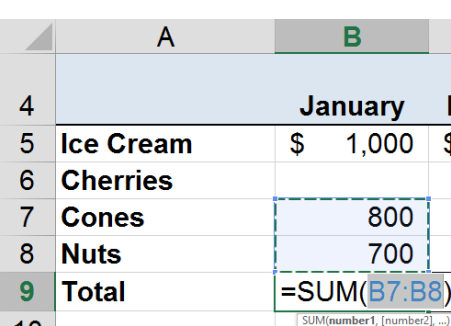

**Selecting only B9 before hitting Autosum includes only data up to the first blank cell in total.**

**Selecting B3:B7 before hitting Autosum includes all data in total.**

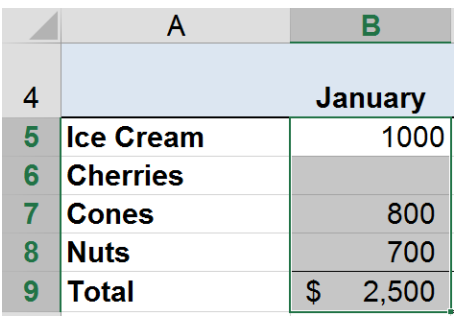

#### <span id="page-8-0"></span>**Insert Excel Functions – 4 Methods**

- The More Functions Option on the AutoSum tool
- The Insert Function tool on the left side of the Formula bar
- The Function Library on the Formulas bar
- Typing an equals and then using Excel's formula entry help.

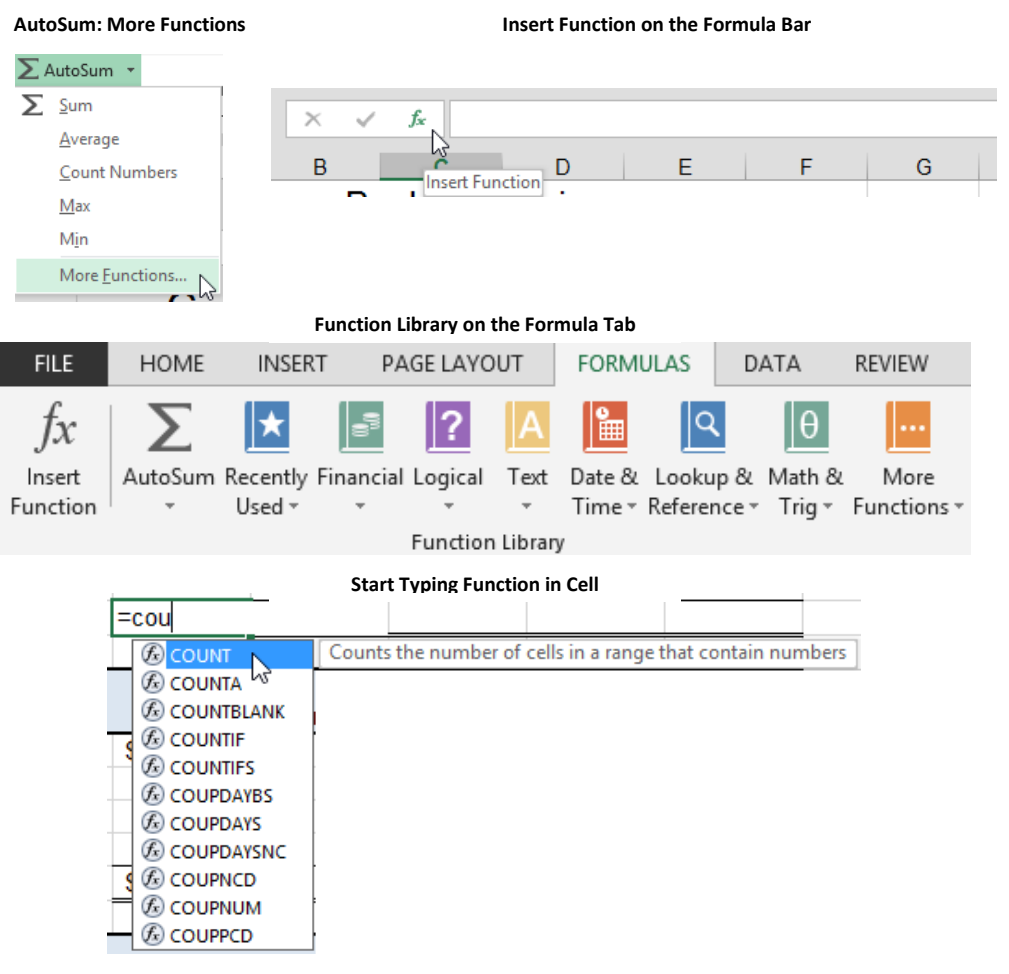

#### <span id="page-9-0"></span>**Insert Function Tool**

If you do not know how to enter a Function:

- 1. Click in the cell where you want the Function to appear and click either:
	- a. the **Insert Function tool on the Formula bar**; or
	- b. The **Insert Function tool on the Formula tab**.
- 2. The Insert Function Dialog box appears, allowing you to select any of Excel's functions.
	- a. You can search for a function by typing in a description of what you are wanting to find; or

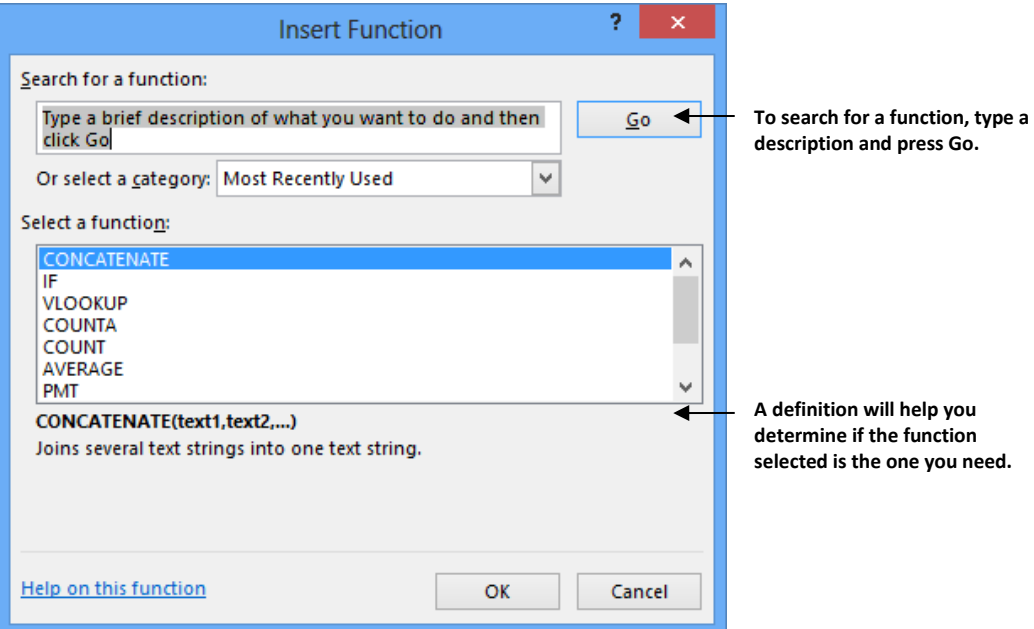

b. You can search a reduced number of functions by selecting a category.

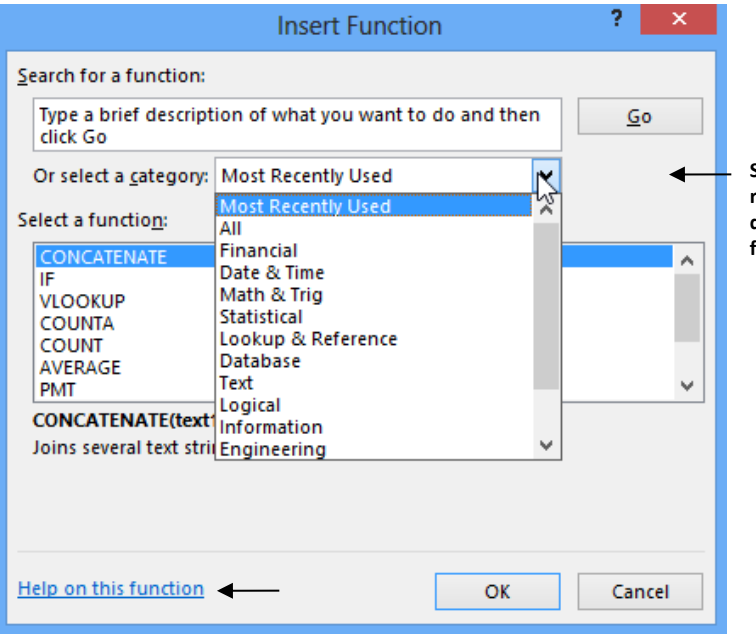

**Select a Function Category to reduce the number of functions displayed or select All to view all functions.**

3. Once you find the desired function, you can press Help to get great descriptions and examples of how to correctly use this function. Here is a great example of the Help for the **Count** function. It gives you a description of the function, followed by its syntax, other remarks, and 1 to 5 examples of how to use it in a worksheet!

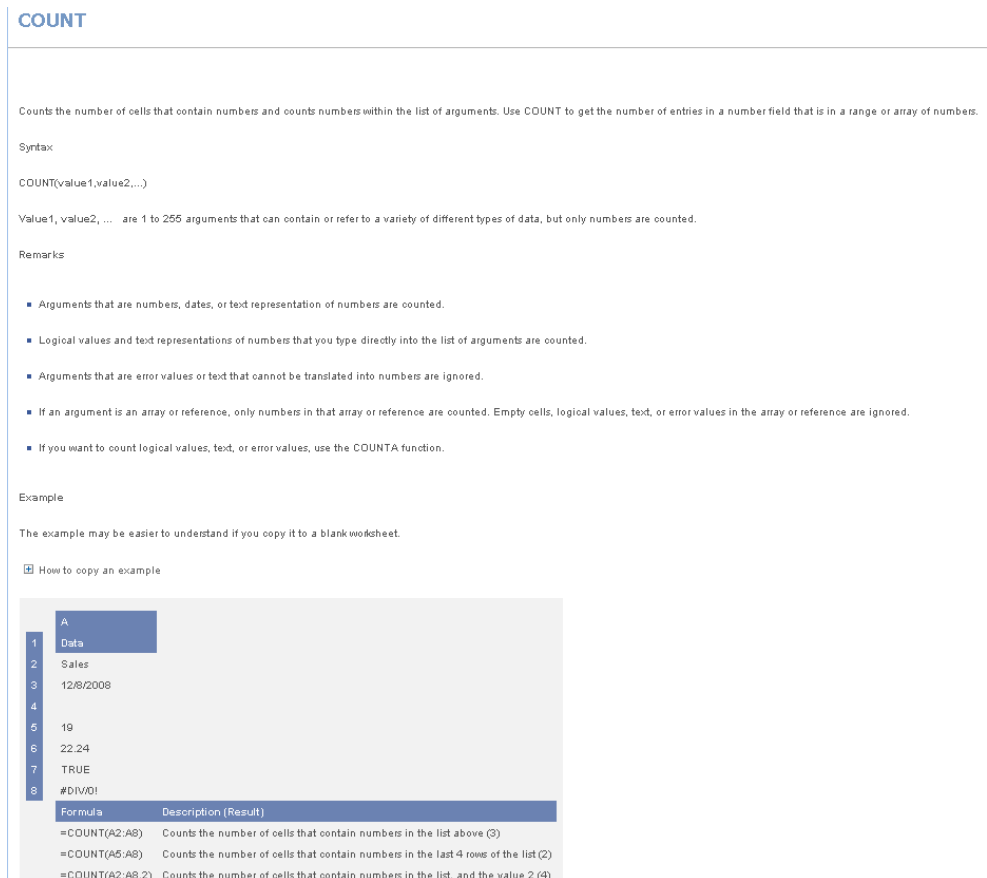

4. When you are done reading Help, you can click the "X" in the top right corner of the title bar. This brings you back to the Insert Function dialog box. If you then click OK, Excel will step you through inserting the Arguments as shown below. Click **OK** when done.

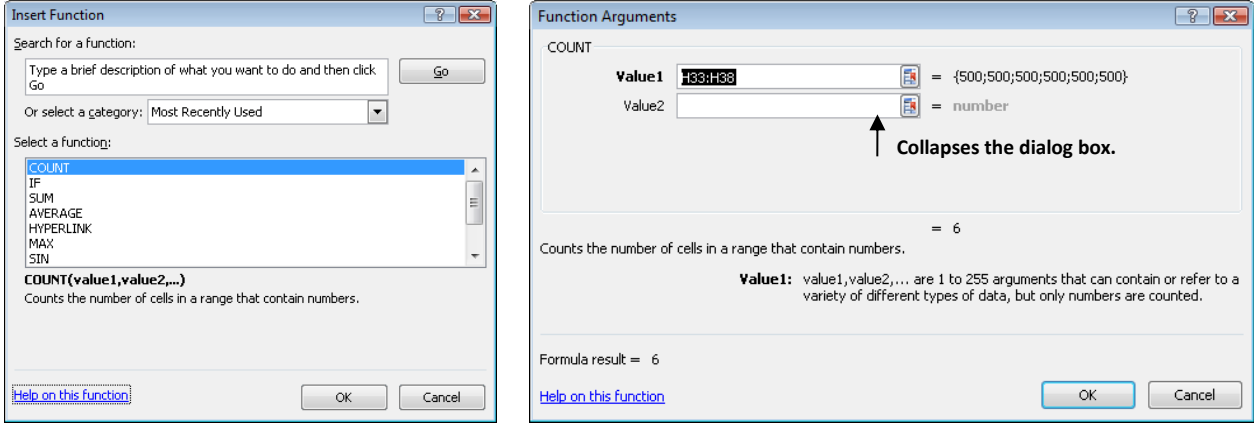

- **Here is another example of using Insert Function to help with the Sum Function.**
	- 1. Click in the cell where the sum is to appear.
	- 2. Click **the Insert Function tool** on the formula bar.
	- 3. Select **Sum** for the function and click **OK**. The following dialog box appears.

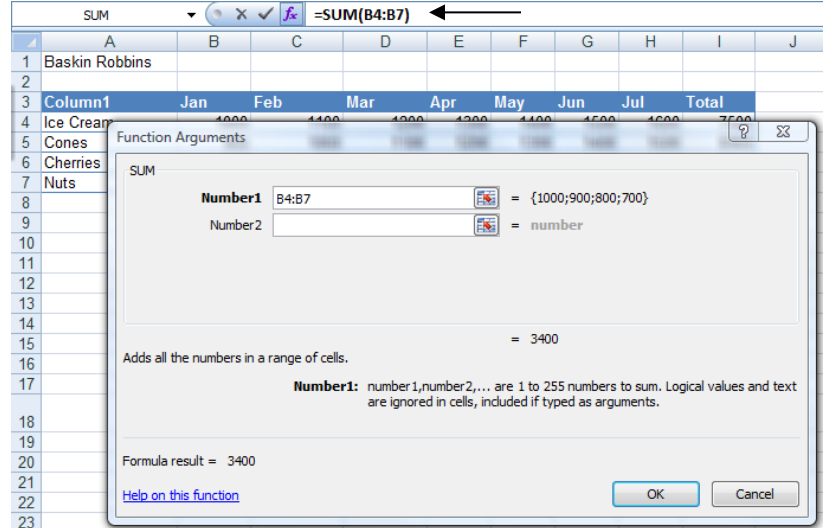

- 4. The Function Name and the ( )s appear in the formula bar. **Either type in the desired range in the Number 1 text box**; or
- 5. **Make the dialog box collapse by clicking on the tool shown below and then drag across the range you want to select in the worksheet**.

Your screen should look like this:

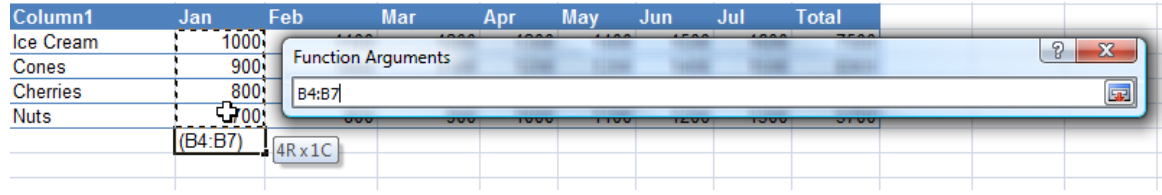

6. When done click **OK** or press **Enter**.

#### <span id="page-13-0"></span>**More Functions**

#### <span id="page-13-1"></span>**Logical If Function**

The IF statement is used to test if the contents of a cell meet certain requirements. Returns one value if a condition you specify evaluates to TRUE and another value if it evaluates to FALSE. The result of the test can be a calculation or a string. See examples below.

#### **Syntax of If statement**

= IF(logical\_test,value\_if\_true,value\_if\_false)

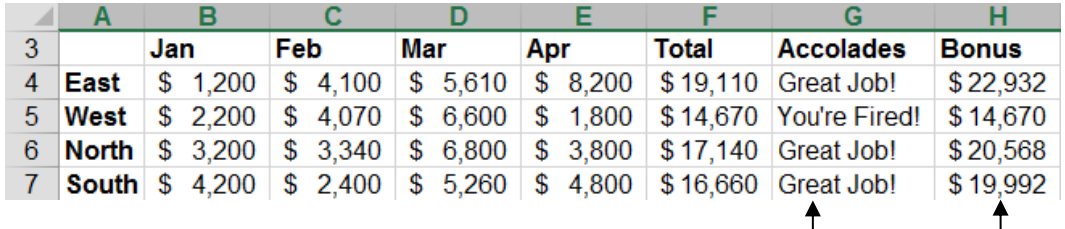

#### **Sample IF Statements**

**Column G returns a text string Column H returns the value of an equation.**

Cell G3: =IF(F4>15000,"Great Job!","You're Fired!")

**Important!** If you want to leave the cell blank, you must still type quotes

i.e. "".

Cell H3: =IF(F4>15000,F3\*1.2,F4)

#### <span id="page-13-2"></span>**Logical AND Function combined with IF**

Returns TRUE if all its arguments are TRUE; returns FALSE if one or more arguments is FALSE.

#### **Syntax of IF combined with AND statement**

= If(AND(logical1,logical2, ...),true,false)

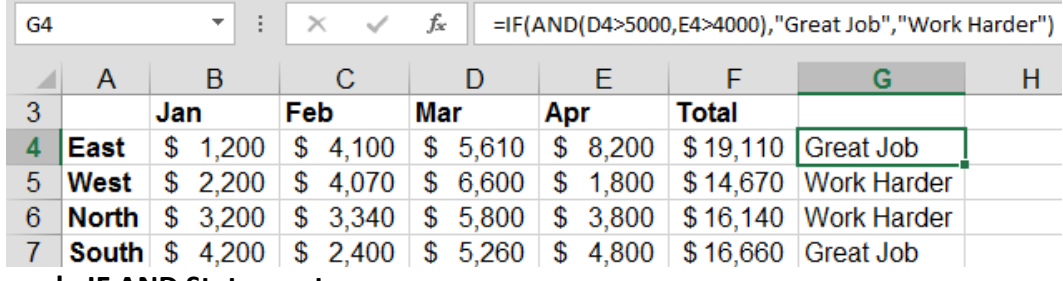

#### **Sample IF AND Statements**

Cell G3: =IF(AND(D4>5000,E4>4000),"Great Job","Work Harder")

**Important!** If you want to leave the cell blank, you must still type quotes i.e. "".

#### <span id="page-14-0"></span>**Logical OR Function combined with IF**

Returns TRUE if any argument is TRUE; returns FALSE if all arguments are FALSE.

#### **Syntax of IF combined with OR statement**

= If(OR(logical1,logical2, ...),true,false)

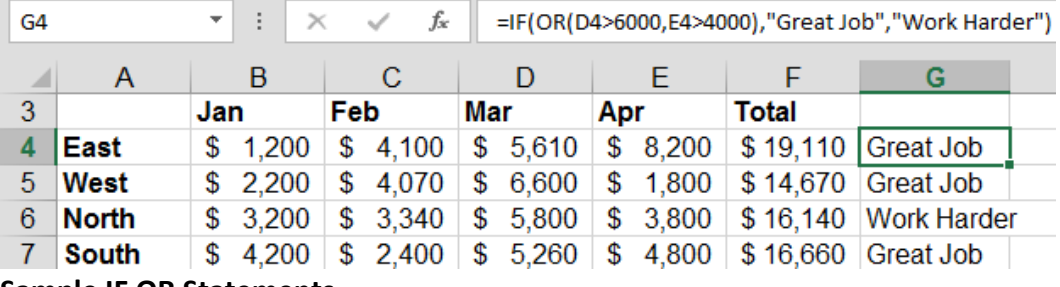

#### **Sample IF OR Statements**

Cell G3: =IF(OR(D4>6000,E4>4000),"Great Job","Work Harder")

#### <span id="page-14-1"></span>**Concatenate Cells – Join Text Together**

Joins several text strings into one text string.

**Syntax of Concatenate statement**

= CONCATENATE (text1,text2,...)

#### **Sample CONCATENATE Statements**

Cell D1: =CONCATENATE(A2," ",B2," ",C2)

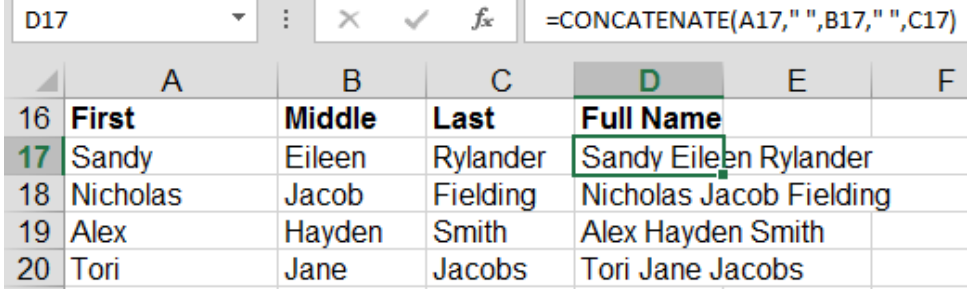

#### <span id="page-15-0"></span>**Named Ranges**

Worksheets often have labels at the top of each column and to the left of each row that describe the data within the worksheet. You can use these labels within formulas when you want to refer to the related data. You can also create descriptive names that are not labels on the worksheet to represent cells, ranges of cells, formulas, or constants. **Create a Range Name Individually**

<span id="page-15-1"></span>7. **Select the cell, range of cells, or nonadjacent selections** that you want to name.

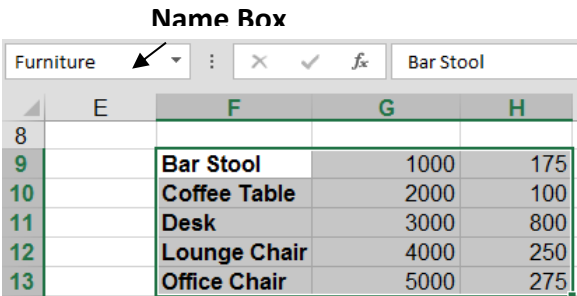

- 8. Click in the **Name box** at the left end of the **formula bar**.
- 9. **Type the desired range name** (i.e. Furniture) and press **Enter.**

<span id="page-15-2"></span>**Convert existing row and column labels to names.**

- 10. **Select the range that you want to name, including the row or column labels**.
- 11. On the **Formulas** tab, in the **Defined Names** group, click **Create from Selection**.

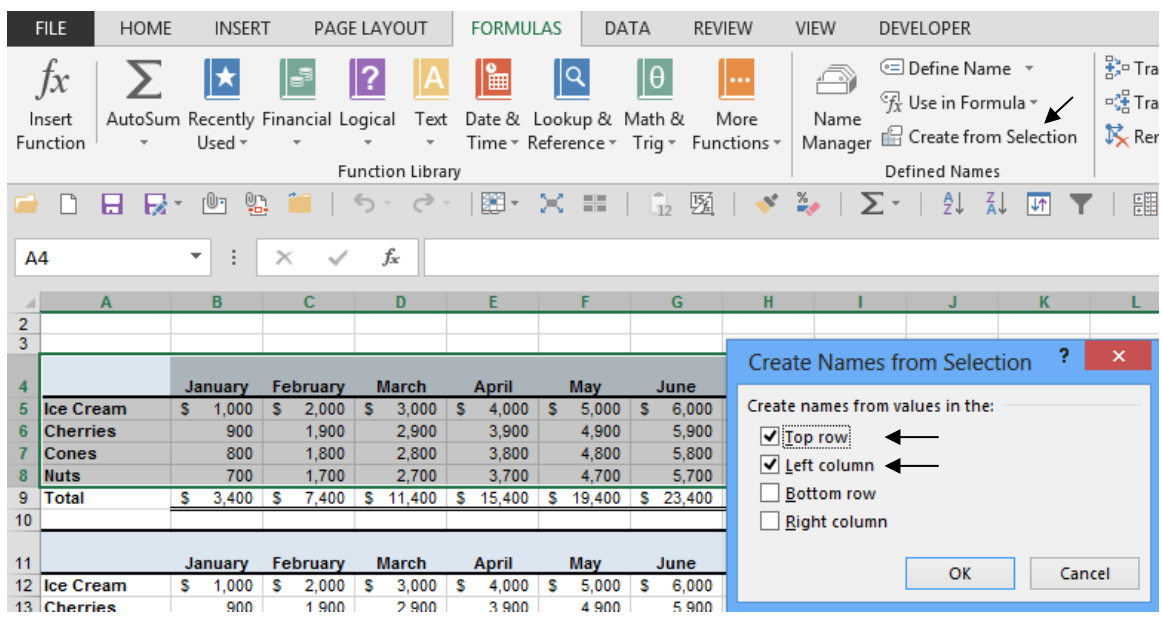

12. In the **Create Names from Selection** dialog box, designate the location that contains the labels by selecting the **Top row**, **Left column**, **Bottom row**, or **Right column** check box.

- **Tip!** A name created by using this procedure refers only to the cells that contain values and does not include the existing row and column labels.
- **Tip!** If a column or row heading has a space in the name it will be replaced with an underline.
	- 13. **Click the drop down arrow on the Name box to see the names created**.

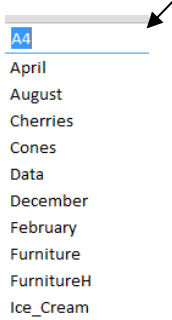

<span id="page-16-0"></span>**Paste Names**

14. Select an empty cell in a worksheet.

**IMPORTANT!** Leave room in several rows below selected cell to paste the list of range names.

15. **Select Formulas, Use in Formula, Paste Names** and then **click Paste List**. *A list of all names, and what they represent, appears.*

| <b>E</b> Define Name ▼                                                                                     |                                        |                                                  |                      |            | Paste Name |        | $\times$ |
|----------------------------------------------------------------------------------------------------|----------------------------------------|--------------------------------------------------|----------------------|------------|------------|--------|----------|
| $\frac{C}{X}$ Use in Formula $\sum_{n=1}^{\infty}$ Create from Selection<br>Name<br>Manager<br>Paste Names |                                        | Paste name<br>April<br>August<br><b>Cherries</b> |                      |            |            |        |          |
| <b>Defined Names</b>                                                                                       |                                        |                                                  | Cones<br>Data        |            |            |        |          |
| April                                                                                                    | ='Navigation Selection'!\$E\$5:\$E\$8  |                                                  | December<br>February |            |            |        |          |
| August                                                                                                    | ='Navigation Selection'!\$I\$5:\$I\$8  |                                                  |                      | Furniture  |            |        |          |
| <b>Cherries</b>                                                                                            | ='Navigation Selection'!\$B\$6:\$M\$6  |                                                  |                      |            |            |        |          |
| Cones                                                                                                    |                                        | ='Navigation Selection'!\$B\$7:\$M\$7            |                      | Paste List | OK         | Cancel |          |
| Data                                                                                                    | ='Filter Find Replace'!\$A\$1:\$G\$348 |                                                  |                      |            |            |        |          |

<span id="page-16-1"></span>**Delete or Add or Modify Range Names**

16. Select **Formulas, Name Manager** to Add or Delete or Modify Names.

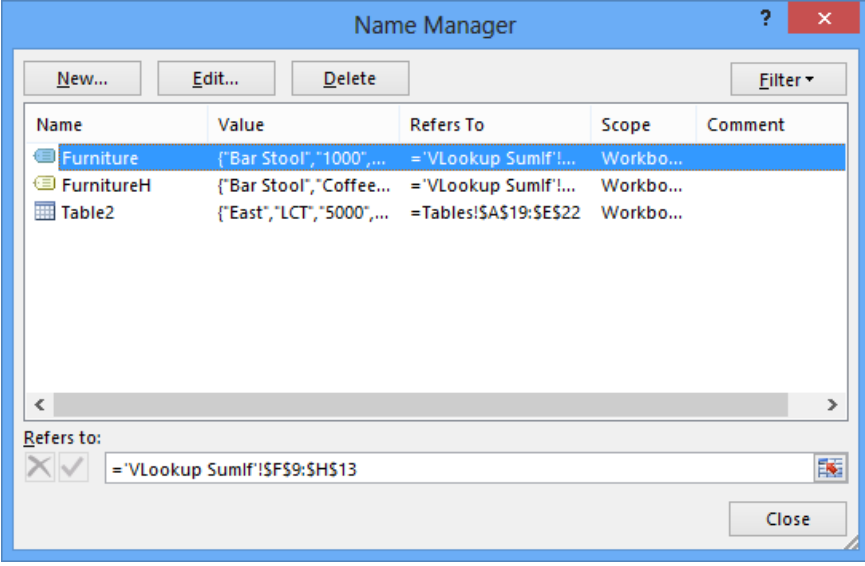

#### <span id="page-18-0"></span>**VLOOKUP**

In Microsoft Excel, the **VLOOKUP function** searches for value in the left-most column of *table\_array* and returns the value in the same row based on the *index\_number*.

#### <span id="page-18-1"></span>**Syntax of VLOOKUP**

VLOOKUP( value, table array, index number, [not exact match] )

*value* is the value to search for in the first column of the *table\_array*.

*table\_array* is two or more columns of data that is sorted in ascending order.

*index number* is the column number in *table array* from which the matching value must be returned. The first column is 1.

*not\_exact\_match* is optional. It determines if you are looking for an exact match based on *value*. Enter FALSE to find an exact match. Enter TRUE to find an approximate match, which means that if an exact match if not found, then the VLOOKUP function will look for the next largest value that is less than *value*. If this parameter is omitted, the VLOOKUP function returns an approximate match.

**IMP!** If you enter FALSE for the *not\_exact\_match* parameter and no exact match is found, then the **VLOOKUP function** will return #N/A.

#### <span id="page-18-2"></span>**Worksheet Function Example**

#### **Invoice Example on Left, Lookup Table Array on Right**

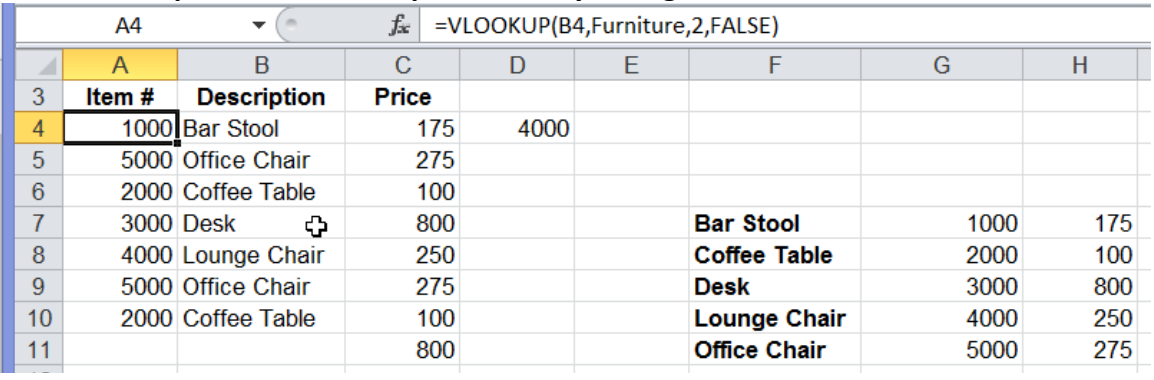

#### **ISNA**

The VLOOKUP function will return an **NA** if a value is not found. To capture that error and return the value you desire, use a combination of the If and an ISNA functions as shown below.

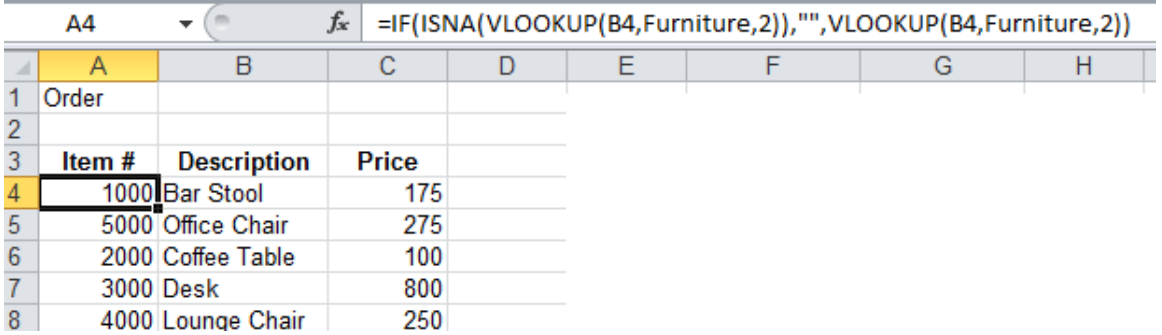

#### **IFNA**

This is a new function in Excel 2016 and works the same as the =If(ISNA) function above only it dramatically shortens the function! See the new function below.

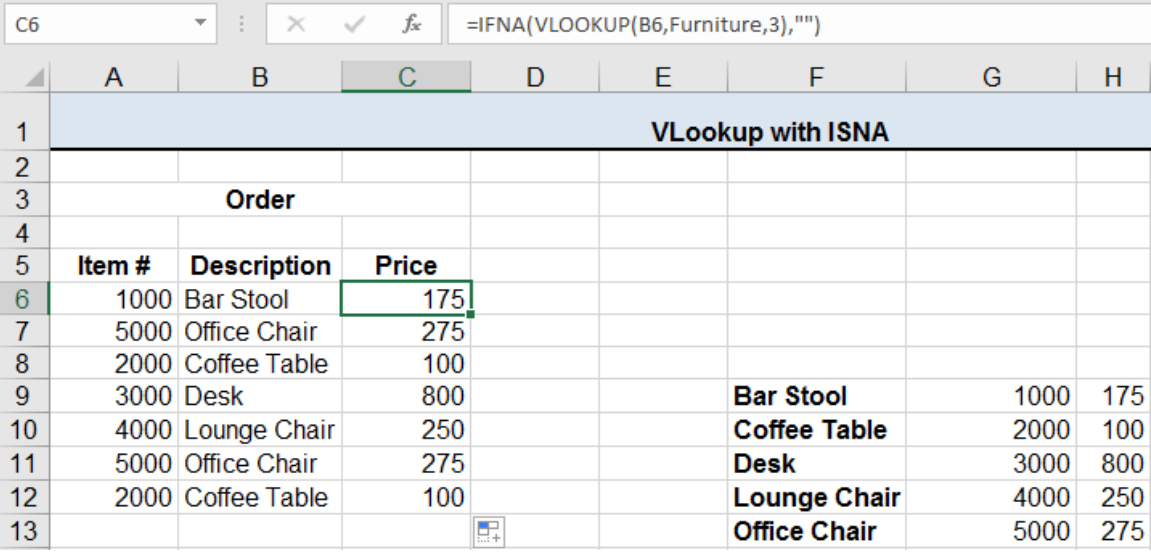

#### <span id="page-20-0"></span>**SUMIF**

In Microsoft Excel, the **SUMIF function** adds all numbers in a range of cells, based on a given criteria.

#### <span id="page-20-1"></span>**Syntax of SUMIF**

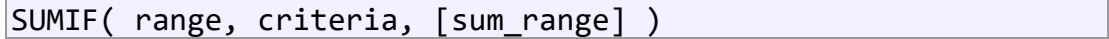

*range* is the range of cells that you want to apply the *criteria* against.

*criteria* is used to determine which cells to add.

*sum\_range* is optional. It is the cells to sum. If this parameter is omitted, the **SUMIF function** uses *range* as the *sum\_range*.

#### <span id="page-20-2"></span>**Worksheet Function Example**

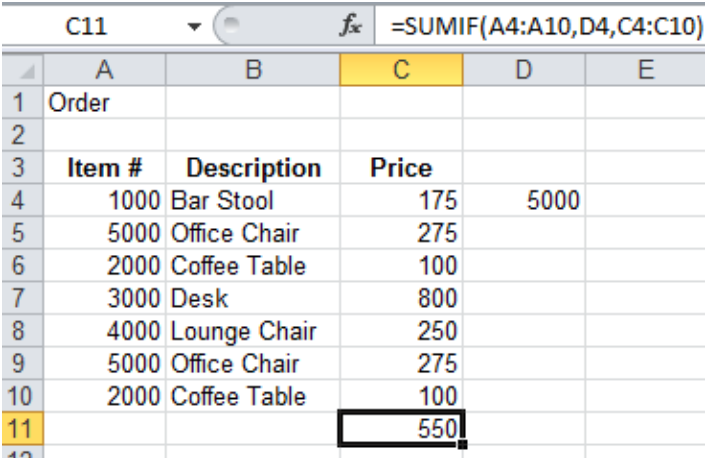

#### <span id="page-20-3"></span>**Worksheet Function Example #2**

Using a static number in the formula and greater than or equal to operators.

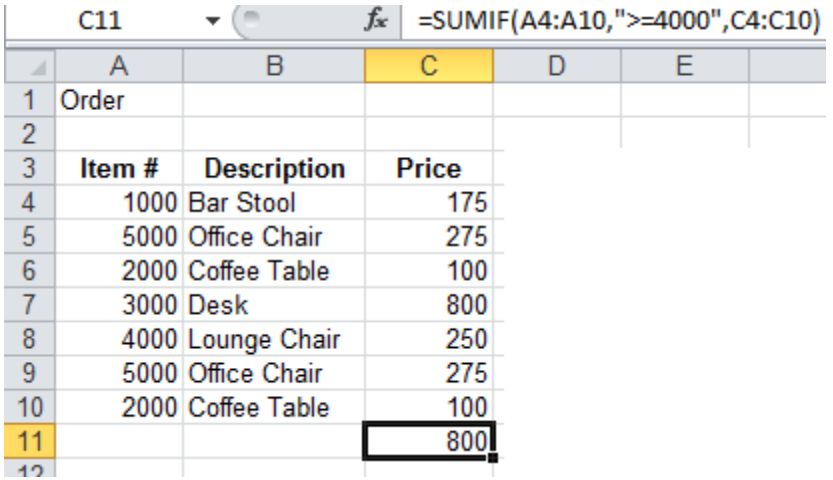

## <span id="page-21-0"></span>**Worksheet Function Example #3**

Using a cell address in the formula and greater than or equal to operators.

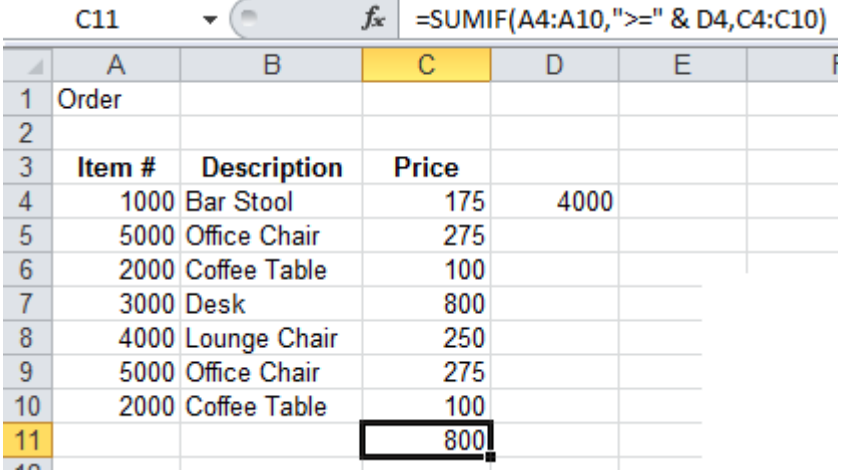